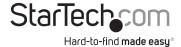

# **Serial Device Application Software**

**NETRSAPP** 

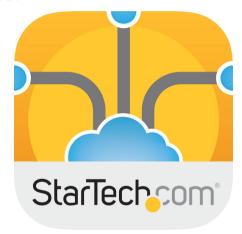

\*actual product may vary from photos

FR: Guide de l'utilisateur - fr.startech.com

**DE:** Bedienungsanleitung - de.startech.com

ES: Guía del usuario - es.startech.com

NL: Gebruiksaanwijzing - nl.startech.com

PT: Guia do usuário - pt.startech.com

IT: Guida per l'uso - it.startech.com

For the latest information, technical specifications, and support for this product, please visit <a href="https://www.StarTech.com">www.StarTech.com</a>.

Manual Revision: 01/13/2017

#### Use of Trademarks, Registered Trademarks, and other Protected Names and Symbols

This manual may make reference to trademarks, registered trademarks, and other protected names and/or symbols of third-party companies not related in any way to StarTech.com. Where they occur these references are for illustrative purposes only and do not represent an endorsement of a product or service by StarTech.com, or an endorsement of the product(s) to which this manual applies by the third-party company in question. Regardless of any direct acknowledgement elsewhere in the body of this document, StarTech.com hereby acknowledges that all trademarks, registered trademarks, service marks, and other protected names and/or symbols contained in this manual and related documents are the property of their respective holders.

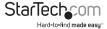

# **Table of Contents**

| <b>Introduction                                    </b> |  |  |
|---------------------------------------------------------|--|--|
| con table2                                              |  |  |
| Download and install the app3                           |  |  |
| Search for NETRS devices3                               |  |  |
| Managing connected NETRS devices4                       |  |  |
| View hardware properties4                               |  |  |
| Change the wired network settings4                      |  |  |
| Change the serial properties settings4                  |  |  |
| Manage commands4                                        |  |  |
| Name a device5                                          |  |  |
| Connect a device5                                       |  |  |
| Disconnect a device5                                    |  |  |
| Using the Console screen to add and                     |  |  |
| send commands6                                          |  |  |
| Open the Console screen6                                |  |  |
| Change the way commands are displayed6                  |  |  |
| Add a command to a device6                              |  |  |
| Clear the console7                                      |  |  |
| Using the Command Builder7                              |  |  |
| Build a command7                                        |  |  |
| Test your command8                                      |  |  |
| Clear the screen8                                       |  |  |

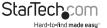

| Configuring pages                     | 8  |
|---------------------------------------|----|
| Add a page                            | 8  |
| Edit a page                           | 9  |
| Add a toggle control to a page        | 9  |
| Add a button control to a page        | 10 |
| Add a slider control to a page        | 10 |
| Add a text box to a page              | 11 |
| Adding and editing events and actions | 12 |
| Add an event                          | 12 |
| Add a custom event                    | 13 |
| Add actions to events                 | 13 |
| Test an action or event               | 13 |
| Managing your settings                | 14 |
| Export your settings                  | 14 |
| Import settings                       | 14 |
| Using Client mode                     | 15 |
| Turn on Client mode                   | 15 |
| Turn off client mode                  | 15 |
| Open the Help screen                  | 15 |
| Technical support                     | 16 |
| Warranty information                  | 16 |

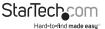

## Introduction

The Serial Control application features numerous functions and settings that allow you to use the app as a serial console that you can use to connect with and control virtually any serial device. You can also use the app to create user interfaces and automate commands, and control and monitor connected serial devices.

The Serial Control app is designed to communicate with other StarTech.com serial products (for example, NETRS232, NETRS2321P, NETRS232485, NETRS232485W, and ICUSBANDR232).

The Serial Control app is free to download and install, and works on both mobile and desktop operating systems.

#### Requirements

The Serial Control app is supported on the following operating systems:

- Google<sup>™</sup> Android operating system (version 4.4 and later)
- Apple iOS operating system (version 8.0 and later)
- Any operating system that supports the Google Chrome browser
- · A local area network (LAN)
- · An RS232 serial product with a DB9 connector
- Any of the following compatible StarTech.com serial products:
  - NFTRS232
  - NETRS2321P
  - NFTRS232485
  - NFTRS232485W
  - · ICUSBANDR232 (Android only)

Requirements are subject to change. For the latest requirements, please visit www.StarTech.com.

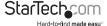

## Icon table

The following table describes some of the icons featured in the Serial Control app.

| lcon         | Function                                                   |
|--------------|------------------------------------------------------------|
| Staffechporn | Serial Control app icon<br>Tap or click to open the app    |
|              | Menu icon<br>Tap or click to open the app menu             |
| :            | Context menu icon Tap or click to open the device menu     |
| <b>←</b>     | Back icon<br>Tap or click to return to the previous screen |
| 4            | Test icon<br>Tap or click to test commands and events      |
| B            | Save icon<br>Tap or click to save your settings            |
| ū            | Copy icon<br>Tap or click to copy your settings            |

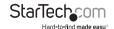

# Download and install the app

The Serial Control app is free to download and install.

- 1. On the device that you want to install the Serial Control app to, in a web browser, do one of the following:
  - · Navigate to the Apple App Store.
  - Navigate to the Google Play<sup>™</sup> Store.
  - · Navigate to the Chrome web store.
- 2. In the Search field, type StarTech.com Serial Control.
- 3. Depending on the operating system that you're using, do one of the following:
  - In the Apple App Store search results, next to the Serial Control app, tap or click Get.
  - In the Google Play Store search results, next to the Serial Control app, tap or click Install.
  - In the Chrome web store search results, next to the Serial Control app, tap or click Add to Chrome.
- 4. Follow the on-screen instructions to complete the installation.

## Search for NETRS devices

When you open the Serial Control app, the app automatically searches for all of the serial devices that are connected to the same network and supported by the app, and lists them on the NETRS List screen.

 To initiate a manual search for NETRS devices, on the NETRS List screen, pull or drag down.

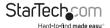

# Managing connected NETRS devices View hardware properties

- On the NETRS List screen, next to a NETRS device, tap or click the context menu icon > Settings.
- Under Hardware Properties, view the SKU, name, and firmware version of the NETRS device.

## Change the wired network settings

- On the NETRS List screen, next to a NETRS device, tap or click the context menu icon > Settings.
- 2. Next to Wired Network, tap or click the gear icon.
- 3. Tap or click DHCP or Static.
- 4. Change the IP, Mask, Gateway, or DNS fields.
- 5. Tap or click Save.

## Change the serial properties settings

- On the NETRS List screen, next to a NETRS device, tap or click the context menu icon > Settings.
- 2. Next to Serial Properties, tap or click the gear icon.
- 3. Next to Mode, Baudrate, Character Bits, Parity, Stop Bit, or Flow Control, tap or click the triangle icon.
- 4. Tap or click a settings option.
- 5. Tap or click OK.

## Manage commands

- On the NETRS List screen, next to a NETRS device, tap or click the context menu icon > Settings.
- 2. Do any of the following:

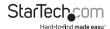

- To add a command, next to Commands, tap or click the plus icon. Select an
  existing command or complete the necessary fields to add a new command.
  For more information about adding commands, see the Adding and editing
  events and actions section.
- To delete a command, next to a command, tap or click the **gear** icon > **Delete**.
- To edit a command, next to a command, tap or click the gear icon > Edit.
   Change the necessary fields, and tap or click the back icon.
- · To test a command, next to Test, click the test icon.

#### Name a device

- On the NETRS List screen, next to a NETRS device, tap or click the context menu icon > Set Name.
- 2. Tap or click in the text field, and enter a name for the device.
- 3. Tap or click OK.

#### Connect a device

- On the NETRS List screen, next to the NETRS device that you want to connect to, tap
  or click the context menu icon > Open Console.
- 2. To return to the **NETRS List** screen, tap or click the **back** icon.

#### Disconnect a device

- On the NETRS List screen, next to a connected NETRS device, tap or click the context menu icon > Disconnect.
- 2. Tap or click OK.

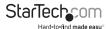

# Using the Console screen to add and send commands

The Console screen functions as a virtual serial console that is unique to each of the NETRS devices, and that you can use to issue commands and interact with your devices. Each of the connected NETRS devices has a unique Console screen that lists the commands that you added to the device.

You can enter the following types of commands:

- String (text)
- ASCII (text with special characters such as carriage returns and line feeds)
- · Hex (hexadecimal)

#### Open the Console screen

To access the Console screen, do one of the following:

- On the NETRS List screen, next to a NETRS device, tap or click the context menu icon > Open Console.
- On any screen, tap or click the menu icon > Console. Tap or click a NETRS device.

## Change the way commands are displayed

- 1. On the **Console** screen, tap or click the **gear** icon.
- 2. Tap or click View Default, View ASCII, or View Hex.

#### Add a command to a device

- 1. On the Console screen, tap or click in the Enter Command Here text field.
- 2. Enter your command.
- 3. Tap or click the arrow icon.

If the command that you added contains an error or the NETRS device doesn't support the command, an error message is displayed.

#### Clear the console

Any commands that you add to a NETRS device are automatically displayed on the Console screen while the Serial Control app is still running. When you close the app, the commands on the Console screen are cleared.

 To clear the Console screen without closing the app, on the Console screen, tap or click the gear icon > Clear Console.

# Using the Command Builder

On the Command Builder screen, you can add commands from the StarTech.com command library or you can build your own commands and add them to NETRS devices.

#### **Build a command**

- 1. Tap or click the **Menu** icon > **Command Builder**.
- In the Device field, enter the name of the NETRS device that you want to add the command to, or select a NETRS device from the list.
- 3. In the **Command Name** field, enter the name of a command or select a command from the list
- 4. Under Command, view the result of the build input in HEX or ASCII.

Note: You cannot edit these fields.

- To add an item to the command, under Build Command, tap or click ASCII, HEX, or Calculation.
- 6. In the text field, enter a label for the item, and tap or click OK.
- 7. To make the item that you added variable, tap or click the **item** icon. Select the **Variable** check box, and tap or click **OK**.
- To specify response properties that apply to the event, under Response Properties, do any of the following.
  - · In the Timeout field, enter a value in milliseconds.
  - In the Success field, enter the text that will indicate that the event was successful.
  - In the Error field, enter the text that will indicate that the event was unsuccessful.

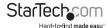

- In the Completed field, enter the text that will indicate that the event is complete.
- 10. To add the command to a NETRS device, next to Interface, tap or click the drop-down icon, and select a device from the list.
- 11. To turn on Hex mode, slide the **Hex Mode** toggle to the right.
- 12. To save the command, tap or click the save icon > OK.

## **Test your command**

- 1. To test your command, in the toolbar, tap or click the test icon.
- 2. Select the interface that you want to test the command on.

A response should indicate if the command was acceptable or not. If necessary, you can continue to edit the command.

#### Clear the screen

When you are done building your command and you have saved it, you can clear the Command Builder screen and build another command.

• To clear the screen, in the toolbar, tap or click the erase icon.

# Configuring pages

On the Page Configure screen, you can create customized interfaces that you can use to control your NETRS devices.

## Add a page

- 1. Tap or click the Menu icon > Page Configure.
- 2. Tap or click the plus icon.
- 3. Tap or click the text field, enter a page name, and tap or click OK.
- To add controls to the page, tap or click the plus icon.
   For more information about adding controls to the page, see the other topics in this section.
- 5. To save the page, tap or click the save icon > OK.

The pages that you add appear under Pages in the menu.

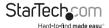

## Edit a page

- 1. To edit a page, tap or click the **Menu** icon > **Page Configure**.
- 2. Tap or click the page that you want to edit.
- 3. Do any of the following:
  - To edit a control on a page, tap or click a control. Revise the control settings as necessary. Tap or click the back icon to return to the Pages screen.
  - To reorder the controls on the page, touch and hold or press and hold a control.
     Tap or click Re-order. Touch and drag or click and drag the controls to the order that you want. When you are done, in the toolbar, tap or click Stop Re-ordering.
  - To delete a control, touch and hold or press and hold a control. Tap or click
     Delete > OK
  - To rename a page, on the Pages screen, touch and hold or press and hold a page.
     Tap or click Edit Name. Tap or click the text field, enter a new name, and tap or click OK
  - To delete a page, on the Pages screen, touch and hold or press and hold a page.
     Tap or click Delete > OK.

## Add a toggle control to a page

- 1. Tap or click the **Menu** icon > **Page Configure**.
- 2. Tap or click the page that you want to add the toggle control to.
- 3. Tap or click the **plus** icon > **Toggle**.
- 4. To associate a command with the toggle, tap or click the plus icon and complete the necessary fields. For more information about commands, see the *Using the Command Builder* section.
- 5. Do any of the following:
  - To label the toggle, under Appearance, tap or click in the label field and enter a label.
  - To add an icon to the toggle, under Appearance, tap or click the folder icon. Tap
    or click an icon from the list.
  - · Tap or click Turn On or Turn Off.
- 6. To save your changes, tap or click the back icon. Then tap or click the save icon.

## Add a button control to a page

- 1. Tap or click the **Menu** icon > **Page Configure**.
- 2. Tap or click the page that you want to add the button control to.
- 3. Tap or click the plus icon > Button.
- 4. To associate a command with the button, tap or click the plus icon and complete the necessary fields. For more information about commands, see the *Using the* Command Builder section.
- 5. Do any of the following:
  - To label the button, under Appearance, tap or click in the label field and enter a label.
  - To add an icon to the button, under Appearance, tap or click the folder icon. Tap or click an icon from the list.
  - To specify an icon height, tap or click in the height field and enter a value.
  - To initiate the command when you interact with the icon, click or tap On Tap or Turn Off.
- 6. To add a button to a row, on the page screen, touch and hold or press and hold a button. Tap or click **Add Button to Row**. Complete the necessary fields and tap or click the **back** icon.
- 7. To save your changes, tap or click the back icon. Then tap or click the save icon.

## Add a slider control to a page

- 1. Tap or click the **Menu** icon > **Page Configure**.
- 2. Tap or click the page that you want to add the slider control to.
- 3. Tap or click the plus icon > Slider.
- 4. To associate a command with the button, tap or click the plus icon and complete the necessary fields. For more information about commands, see the *Using the Command Builder* section.
- 5. Do any of the following:
  - To label the slider, under Appearance, tap or click in the label field and enter a label.
  - To add an icon to the slider, under Appearance, tap or click the folder icon. Tap or click an icon from the list.

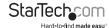

- To enter a maximum, tap or click in the max field and enter a value.
- To enter a minimum, tap or click in the min field and enter a value.
- To enter a value, tap or click in the value field and enter a value.
- To initiate the command when you interact with the icon, click or tap On Release or On Change.
- 6. To save your changes, tap or click the back icon. Then tap or click the save icon.

## Add a text box to a page

- 1. Tap or click the **Menu** icon > **Page Configure**.
- 2. Tap or click the page that you want to add the text box to.
- 3. Tap or click the **plus** icon > **TextBox**.
- 4. To associate a command with the text box, tap or click the plus icon and complete the necessary fields. For more information about commands, see the *Using the Command Builder* section.
- 5. Do any of the following:
  - To label the text box, under Appearance, tap or click in the label field and enter a label.
  - To add an icon to the text box, under Appearance, tap or click the folder icon.
     Tap or click an icon from the list.
- 6. To save your changes, tap or click the **back** icon. Then tap or click the **save** icon.

# Adding and editing events and actions

When you send a command to a NETRS device, you can customize the response that you receive from the device. An event is triggered based on the response from the device. You can edit event and action settings on the **Action Edit** screen.

Events will trigger if the search string is found anywhere in the response from the device. For example, "OK" will match with "Power off OK," "OK," and "Nokia." Search strings are also case sensitive, so "OK" won't match with "ok."

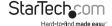

#### Add an event

- 1. Tap or click the **Menu** icon > **Page Configure**.
- 2. Tap or click an element (for example, a toggle or button).
- 3. Next to Commands, tap or click the plus icon.
- On the Action Edit screen, tap or click in the Interface field and select a device to send the command to.
- 5. Do one of the following:
  - To select a saved command, next to Open, tap or click the folder icon. Tap or click a command set from the list, and then tap or click a command.
  - To enter a new command, tap or click the in Command field and enter a command.

**Tip!** To change to **Hex** mode, tap or click the bottom of the screen. If you're entering complex hex commands, consider using the **Command Builder** to create the commands, and then follow the steps to select the saved command on the **Action Edit** screen.

- 6. To specify the event details, do an of the following:
  - To set the time in milliseconds that you want to wait for a response from a device, tap or click in the Timeout field and enter a value. The default setting is 3000 ms
  - To set a response that indicates that the command was successful, tap or click in the Success field and enter text.
  - To set a response that indicates that there was an error completing the command, tap or click in the Error field and enter text.
  - To set a response that indicates that the response is complete and the next command can be sent, tap or click in the Response Completed field and enter the text.

**Note:** The Response Completed settings override the Timeout settings. If the Response Completed search string is matched, it will stop listening to the response and will send the next command if there is one.

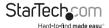

#### Add a custom event

- 1. Tap or click the **Menu** icon > **Page Configure**.
- 2. Tap or click an element (for example, a toggle or button).
- 3. Next to Commands, tap or click the plus icon.
- On the Action Edit screen, tap or click in the Interface field and select a device to send the command to.
- 5. Next to Add Custom Event, tap or click the plus icon.
- 6. Tap or click in the **Event Name** field and enter a name for the event.
- 7. Tap or click in the Event String field and enter a command string.
- 8. Tap or click OK.

#### Add actions to events

An action is a change to the controls on your page that indicates that an event has occurred. You can change the action settings; options include setting a button to highlight on and off, turning a toggle on and off, setting a slider value, and displaying an event name. For example, when you can set the Power ON button to highlight when a Success event occurs and remove the highlight from the Power OFF button.

- 1. Tap or click the Menu icon > Page Configure.
- 2. Tap or click an element (for example, a toggle or button).
- 3. Next to Commands, tap or click the plus icon.
- 4. On the Action Edit screen, next to Add Action, tap or click the plus icon.
- 5. Tap or click in the **Event** field, and select an event.
- 6. Tap or click in the **Control** field, and select a control.
- 7. Tap or click in the **Action** field, and select an action.
- 8. Tap or click OK.

#### Test an action or event

· On the Action Edit screen, next to Test, click the lightning bolt icon.

The test results are listed under Test.

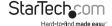

# Managing your settings

You can import and export your settings to a file so that you can manually move and access settings on a different device.

#### **Export your settings**

- 1. Tap or click the **Menu** icon > **Import/Export**.
- 2. Tap or click Export.
- 3. Select a location to export the settings to.
- 4. In the File name field, enter a name for the settings file.
- 5. Tap or click Save.

## Import settings

**Caution!** When you import a settings file, you overwrite all of your current settings. If you want to save your current settings, export them before you import a settings file.

- 1. Tap or click the **Menu** icon > **Import/Export**.
- 2. Tap or click Import > Continue.
- 3. Select a file to import.
- 4. Tap or click OK.

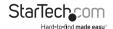

# Using Client mode

If you have configured pages, you can turn on Client mode. In Client mode, users can access the pages that you added and use the app as a virtual console for connected devices. All app functionality except for the Pages screen are disabled in Client mode.

To prevent unauthorized users from disabling Client mode and access app settings, you should set a Client mode password.

#### Turn on Client mode

- 1. Tap or click the Menu icon > Client Mode.
- 2. To select a start page, tap or click Start Page. Select a start page.
- 3. To set a password, tap or click in the Password text field, and enter a password.
- 4. Tap or click Activate Client Mode.

#### Turn off client mode

- 1. Tap or click the Menu icon.
- 2. Tap or click the lock icon.
- 3. If a password is required, tap or click in the **Password** text field. Enter the password.
- 4. Tap or click De-Activate Client Mode.

# Open the Help screen

To view app details including contact information, the version number, and a link to the manual, complete the following:

• Tap or click the Menu icon > Help.

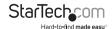

# Technical support

StarTech.com's lifetime technical support is an integral part of our commitment to provide industry-leading solutions. If you ever need help with your product, visit www.startech.com/support and access our comprehensive selection of online tools, documentation, and downloads.

For the latest drivers/software, please visit www.startech.com/downloads

# Warranty information

This product is backed by a two-year warranty.

StarTech.com warrants its products against defects in materials and workmanship for the periods noted, following the initial date of purchase. During this period, the products may be returned for repair, or replacement with equivalent products at our discretion. The warranty covers parts and labor costs only. StarTech.com does not warrant its products from defects or damages arising from misuse, abuse, alteration, or normal wear and tear.

#### **Limitation of Liability**

In no event shall the liability of StarTech.com Ltd. and StarTech.com USA LLP (or their officers, directors, employees or agents) for any damages (whether direct or indirect, special, punitive, incidental, consequential, or otherwise), loss of profits, loss of business, or any pecuniary loss, arising out of or related to the use of the product exceed the actual price paid for the product. Some states do not allow the exclusion or limitation of incidental or consequential damages. If such laws apply, the limitations or exclusions contained in this statement may not apply to you.

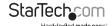

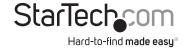

Hard-to-find made easy. At StarTech.com, that isn't a slogan, It's a promise.

StarTech.com is your one-stop source for every connectivity part you need. From the latest technology to legacy products — and all the parts that bridge the old and new — we can help you find the parts that connect your solutions.

We make it easy to locate the parts, and we quickly deliver them wherever they need to go. Just talk to one of our tech advisors or visit our website. You'll be connected to the products you need in no time.

Visit www.startech.com for complete information on all StarTech.com products and to access exclusive resources and time-saving tools.

StarTech.com is an ISO 9001 Registered manufacturer of connectivity and technology parts. StarTech.com was founded in 1985 and has operations in the United States, Canada, the United Kingdom and Taiwan servicing a worldwide market.